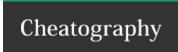

# Create Your Android Keyboard Shortcuts Cheat Sheet by [deleted] via cheatography.com/2754/cs/15048/

#### Introduction

We all have a phrase, a number, or another string of text that we type over and over again: a lengthy street address, your office number, or any other common bit of data you wish would simply flow from your fingertips to your touchscreen.

You can save yourself a ton of tapping by creating your own custom keyboard shortcuts for Android devices.

How does a keyboard shortcut (or "text expansion," as it's also called) work? Here's an example: if you were to type, say, the letters "mpn" (for "my phone number"), your phone or tablet would immediately substitute the phrase or text string of your choice—like "212-55-5-1212."

Source: https://www.pcworld.com/article/2847469/too-much-tapping-create-your-own-android-and-ios-keyboard-shortcuts.html

### **Steps**

- 1. Tap + Button, top-right corner of the screen, then type the word or text string that'll trigger the shortcut. You're best off picking something other than a common word; for example, "addr" rather than "address."
- **2. Next line, type in the actual phrase you want** when typing the shortcut, such as "1234 Main Street, Anytown USA." The phrase is limited to about 50 characters.
- **3. Tap Back button** and your shortcut appears as an entry on the Personal dictionary screen.
- 4. Tap + to add another shortcut

Note: These steps work only with the stock Android keyboard. Tap Settings, Language & input, and make sure Google Keyboard is selected under the Keyboard & Input Methods heading.

### **Testing**

Example: Compose a new Gmail message and **Type "addr" in the body of the message**; when you do, you should see your shortcut appear as a text-substitution button just above the keypad.

## **How to Create Keyboard Shortcuts**

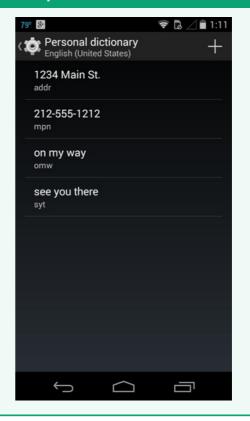

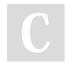

By [deleted] cheatography.com/deleted-2754/ Published 11th March, 2018. Last updated 11th March, 2018. Page 1 of 1. Sponsored by **CrosswordCheats.com**Learn to solve cryptic crosswords!
http://crosswordcheats.com